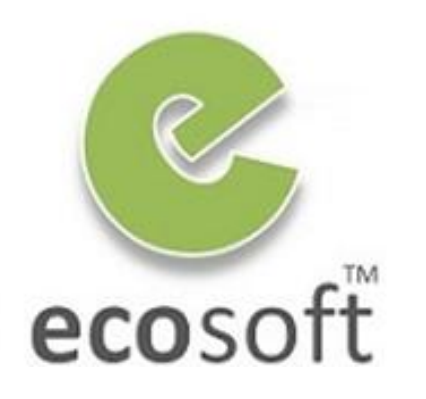

**Your ERP Partner** 

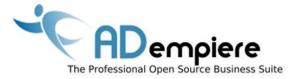

# Module 3 ADempiere Basics

By Kitti Upariphutthiphong Technical Consultant, ecosoft™ kittiu@gmail.com

#### **AD**empiere|**ERP**

#### **Module Objectives**

- Understand how Organization Structure fit into ADempiere
- Understand User Interface of ADempeire
- Get Familiar!

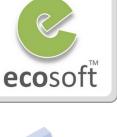

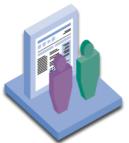

# How Organization Structure fit into ADempiere

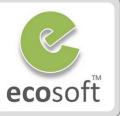

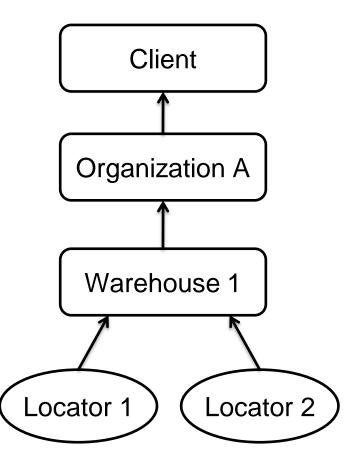

Company

• Facility / Plant / Division / Business Unit

• Warehouse

• Internal location inside warehouse

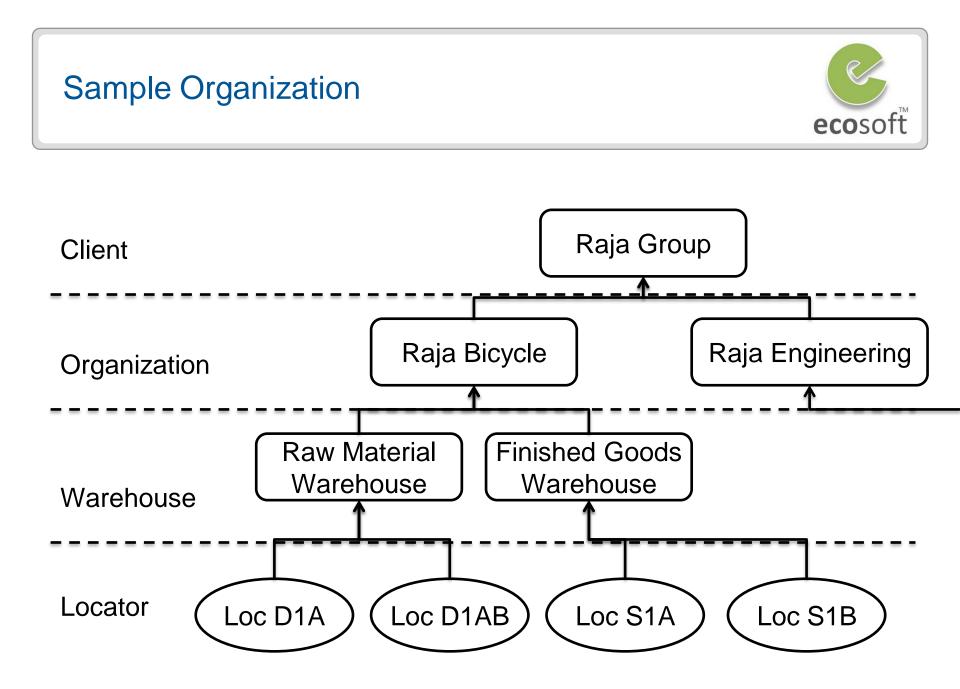

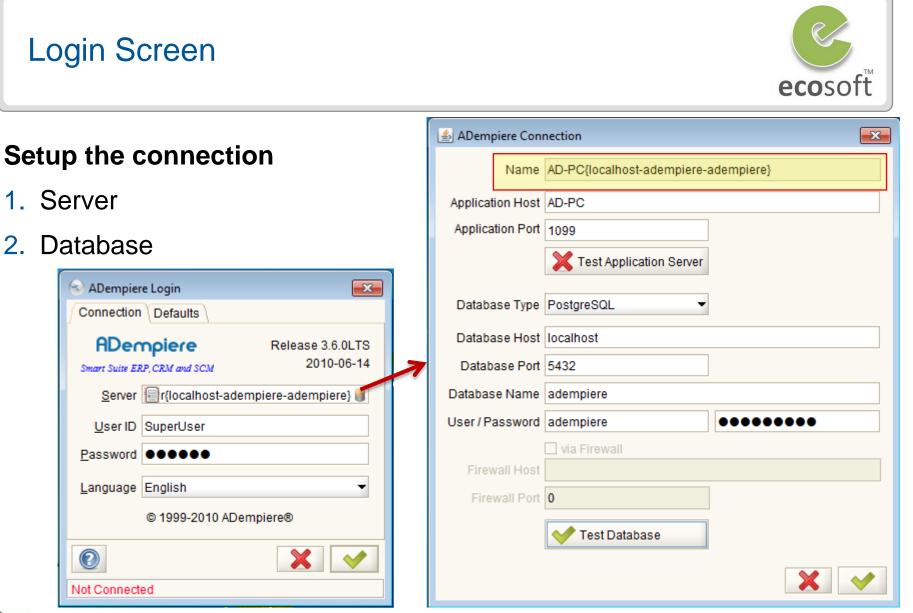

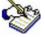

The Client will still operate if the database is available but the application server is not running.

# Login Screen (Defaults)

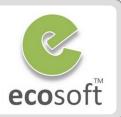

#### Defaults

- Role
- Client
- Organization
- Warehouse
- Date
- Printer

| AD-PC{localhost-adempiere-adempiere} |                                 |  |  |  |  |
|--------------------------------------|---------------------------------|--|--|--|--|
| Connection Defaults                  |                                 |  |  |  |  |
| <u>R</u> ole                         | GardenWorld Admin 👻             |  |  |  |  |
| <u>C</u> lient                       | GardenWorld 👻                   |  |  |  |  |
| Organization                         | Fertilizer 👻                    |  |  |  |  |
| <u>W</u> arehouse                    | Fertilizer -                    |  |  |  |  |
| <u>D</u> ate                         | 03/03/2011 🗷                    |  |  |  |  |
| Prin <u>t</u> er                     | Microsoft XPS Document Writer 👻 |  |  |  |  |
|                                      |                                 |  |  |  |  |
|                                      | ×                               |  |  |  |  |
| Authorized                           |                                 |  |  |  |  |

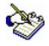

*Client / Organization / Warehouse* will be available based on Role's access rights. This will give the default selection when using ADempiere, but it is still changeable inside ADempiere.

# Understanding Client and System Users

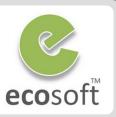

# 1. Client Users

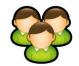

 Access Client information, i.e., GardenWorld Client

# 2. System Users

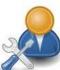

 Perform system related tasks, such as accessing and configuring the Application Dictionary

#### \* Predefined Logins \*

| Usage                      | User        | Password    |
|----------------------------|-------------|-------------|
| System                     | System      | System      |
| System +<br>Client (admin) | SuperUser   | System      |
| Sample Client<br>(admin)   | GardenAdmin | GardenAdmin |
| Sample Client<br>(user)    | GardenUser  | GardenUser  |

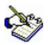

With the Application Dictionary, you can perform low-level configuration, such as:

- ✓ Configure the Table and Column definitions to save your data
- ✓ Construct a Window, Tab, and fields to build your ADempiere window
- ✓ Set up a Report and Process to generate your reports

Most of these parts can be done without altering the ADempiere source code.

# **Role Access Rights**

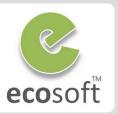

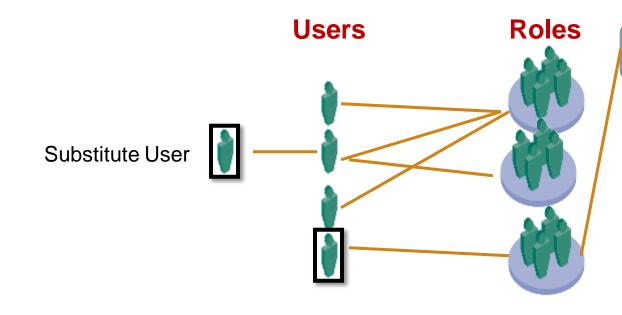

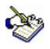

# All security setting are defined in Role

A user can have a substitute user, which will inherit all roles under it

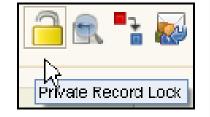

Restricted Access Record, Table, Column, Report, Export, etc.

**Document Access** 

**Org Access** 

Window Access

**Process Access** 

Form Access

Task Access

# Which ADempiere server are we working on?

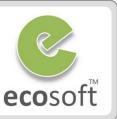

| 😒 SuperUser@GardenWorld.Furniture [AD-PC{localhost-adempiere-adempiere}]                     |
|----------------------------------------------------------------------------------------------|
| <u>F</u> ile <u>V</u> iew <u>T</u> ools Window <u>H</u> elp                                  |
| ∫ 🛌 <u>P</u> erformance ( 🏫 Menu ( 🔚 Workflow <u>A</u> ctivities: 9 ( ■ 🔒 <u>W</u> orkflow ) |

user@client.warehouse[adempiere\_server\_computer\_id {database\_server\_computer\_id-database\_name-database\_user-id}]

#### For Example

- Login User = SuperUser
- Client = GargenWorld
- Warehouse = Furniture

- Server ID = AD-PC
- DB Server = localhost
- DB Name = adempiere
- DB User = adempeire

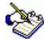

Sometimes, after changing your ADempiere server connection, you need to check which ADempiere server you are working on. To do so, after logging into ADempiere, you can check the value displayed at the top of the main form, as shown in the above screenshot

# **ADempiere User Interface**

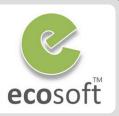

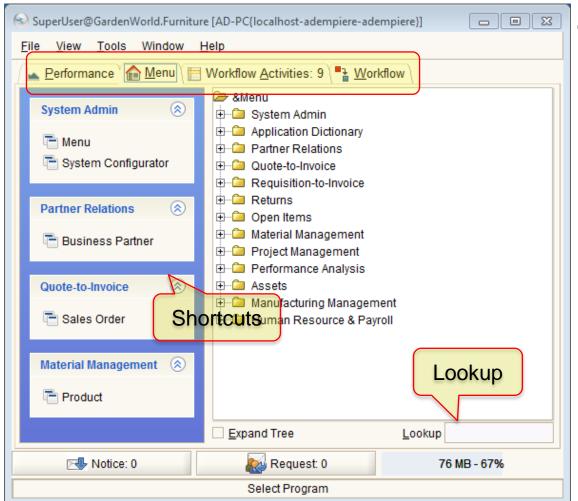

#### 4 Main Tabs

- Performance
  - Contains a list of performance goal charts and bar charts

#### • Menu

- Access Windows, Forms, Reports, Processes, and General Workflows. Examples of menus are Purchase Order, Sales Order, Product, and so on, based on Access Rights given to the Role.
- Workflow Activities
  - Notifications / Approvals
- Workflow
  - General workflow as guidelines

#### Preferences

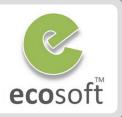

# • <u>T</u>ools > **%** Preference

| S Preference                              |                            |
|-------------------------------------------|----------------------------|
| Preference User Interface Theme Info Cont |                            |
| Login                                     |                            |
| Automatic Login                           | ✓ Store Password           |
| - Window                                  |                            |
| Show Accounting Tabs                      | Show Translation Tabs      |
| Show Advanced Tabs                        | ✓ Automatic Commit         |
| Automatic New Record                      | ✓ Cache Windows            |
| Open Window Maximized                     | Single Instance per Window |
| Connection                                |                            |
| Connection Profile LAN 👻                  |                            |
| Validate Connection on Startup            |                            |
| Trace Information                         |                            |
| Trace Level WARNING -                     |                            |
| Trace File                                |                            |
| Printing                                  |                            |
| Printer Microsoft XPS Document Writer 👻   |                            |
| Always Preview Print                      |                            |
| Date 03/04/2011 Dictionary M              | aintenance                 |

#### Preference

- This configuration is saved on the local computer and will work only on this computer.
- UI Theme
- Info
- Context
  - Internal ADempiere Variables. Use a lot when doing Development
- Errors

# Working with Menu Icon

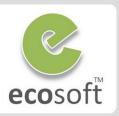

| lcon     | Description                                                                                                    |
|----------|----------------------------------------------------------------------------------------------------|
|          | <b>Normal ADempiere Window or Form:</b> This window is used for managing records, entering records, or viewing our transactions (for example, Purchase Order, Sales Order, and Accounting Fact Balances), etc. |
| 4        | <b>Process:</b> This performs tasks or jobs that could be done in the database (for example, Generate Shipments and Update Accounting Balance).                                                                |
|          | <b>Reports:</b> Generates reports, which can be modified, exported, and printed easily (for example, Trial Balance and Statement of Accounts).                                                                 |
| <b>•</b> | <b>Reports:</b> Generates reports, which can be modified, exported, and printed easily (for example, Trial Balance and Statement of Accounts).                                                                 |

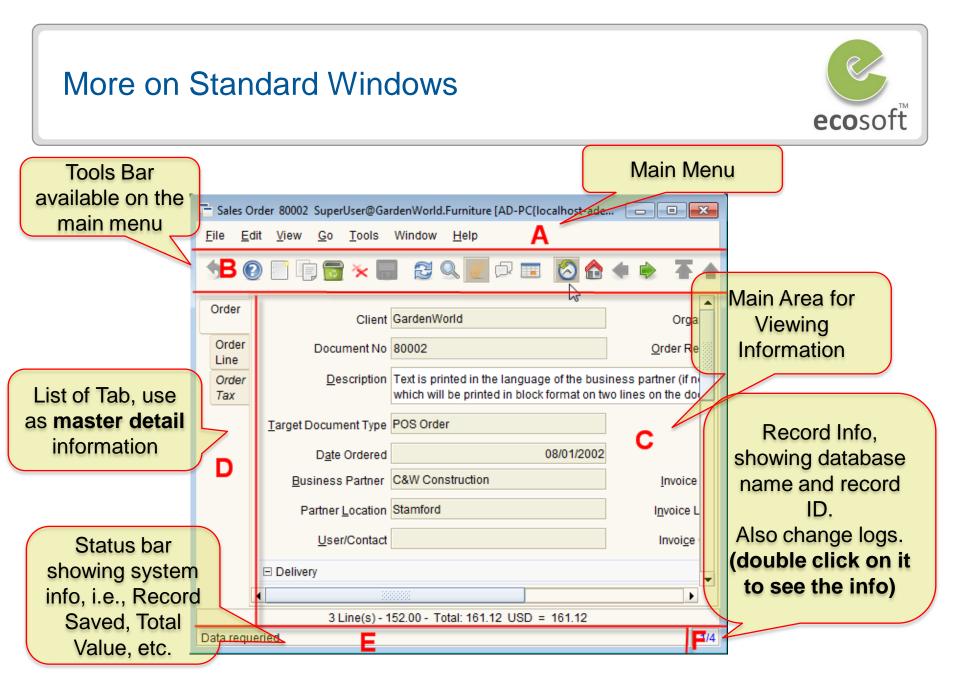

# More on Record Info

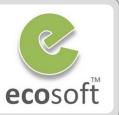

# Click on part $\mathbf{F}$ of the window,

| Created By: SuperUser<br>Updated By: SuperUse<br>(C_Order - C_Order_ID | er - Mar 4, 2011 12 |             |            |                             |             |
|------------------------------------------------------------------------|---------------------|-------------|------------|-----------------------------|-------------|
| &Name                                                                  | New Value           | Old Value   | Updated By | Updated                     | Column      |
| Sales Representative                                                   | GardenAdmin         | GardenUser  | SuperUser  | Mar 4, 2011 12:21:25 PM ICT | SalesRep_ID |
| Sales Representative                                                   | GardenUser          | GardenAdmin | SuperUser  | Mar 4, 2011 12:21:20 PM ICT | SalesRep_ID |

- Table name of this record is **C\_Order.**
- The Primary Key for the C\_Order table is C\_Order\_ID, and has the value 102
- If the auditing feature is enabled, you will see the change log

# More on Change Log

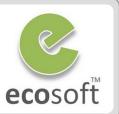

#### 2 Ways to enable Change Log

#### 1. By Role

- Login as Client Admin
- Open Role window, browse to the Role, i.e., GardenAdmin

| Access                  |                       |
|-------------------------|-----------------------|
| Menu Tree               | Overwrite Price Limit |
| Preference Level Client | ✓ Maintain Change Log |
| Show Accounting         | Access all Orgs       |

#### 2. By Table

- Login as System Admin
- Open Table and Column window, search for required table, i.e., C\_Order

|                            | ✓ Active     | C        | View                |   |
|----------------------------|--------------|----------|---------------------|---|
| D <u>a</u> ta Access Level | Organization |          | Maintain Change Log |   |
| <u>W</u> indow             | Sales Order  | PO Windo | w Purchase Order    | • |

# Data Types in ADempiere

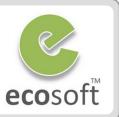

#### 1. Master Data

- i.e., Chart of Account, Business Partner, Products, Tax Rate, etc.

#### 2. Transactional Data

- ADempiere call it **Document**, i.e., Sales Order, Payment, Shipment, Invoice, etc.
- And govern the flow of Document Process by
   Doc Status / Doc Action

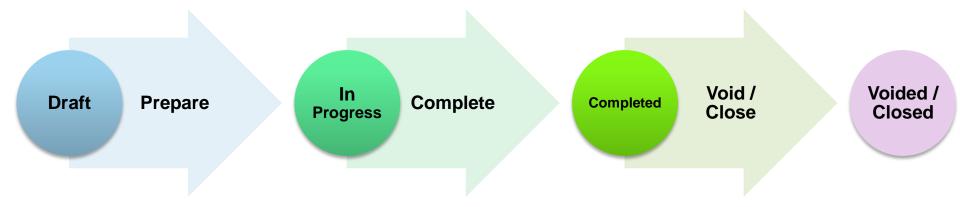

# Performing Tasks

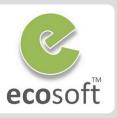

|          |                                                                                                    |                | 4            |                                                                                                    |                 |
|----------|----------------------------------------------------------------------------------------------------|----------------|--------------|----------------------------------------------------------------------------------------------------|-----------------|
| Icon     | Description                                                                                                    | Shortcut       | Icon         | Description                                                                                                    | Shortcut        |
|          | New: Click on this button when you want to add some information or data.                                                                                                    | F2             | Ŧ            | First record: Go to the first record in a document.                                                                                                    | Alt + Page Up   |
|          | <b>Save</b> : After you finish entering or updating your data, click on this button to save the information to the database.                                                                                                    | F4             |              | <b>Previous record:</b> Go to the previous record in a document.                                                                                                    | Alt + Up        |
| <b>(</b> | <b>Cancel</b> : Use this button to cancel or ignore your changes.                                                                                                    | Esc            | $\checkmark$ | Next record: Go to the next record in a document.                                                                                                    | Alt + Down      |
|          | <b>Copy Record</b> : Duplicate the value of existing records to new records.                                                                                                    | Shift + F2     | ₹            | Last record: Go to the last record in a document.                                                                                                    | Alt + Page Down |
|          | <b>Delete</b> : Delete active records. For some data, you cannot delete the records. This is intended for auditing purposes. Instead, you can set their status to inactive.                                                                                                    | F3             |              | <b>Detail record</b> : While working with a master detail document, clicking on this button will move your pointer (active record) to the detail records of the document.                                                                                                    | Alt + Right     |
| *        | <b>Delete multiple</b> : Delete selected records or items.<br>You will be prompted with a <b>Delete Selected Items</b><br>window, which contains a list of record IDs and<br>document numbers, before proceeding with the<br>deletion.                                             | Ctrl + D       |              | <b>Parent record</b> : While you are in the detail<br>document (within a master detail document),<br>clicking on this button will move your pointer<br>(active records) to the master records of the<br>document.                                                                                                    | Alt + Left      |
|          | <ul><li>ReQuery: Get the latest data, for the active records, from the databases.</li><li>Grid Toggle: Show detailed information of one record only. This is suitable for adding (entering) or editing data.</li><li>Grid Toggle: Shows the list of data or records in a</li></ul> | F5<br>F8<br>F8 | 8            | History record: When opening a transactional<br>window, such as <b>Purchase Order</b> , for the first time<br>in the login session, just click on this button to<br>show partial data (for a day, week, or year) or all<br>of the records.                                                                                                    | F9              |
|          | grid mode.                                                                                                    | 10             | Q            | Lookup Record: Intended to search your records<br>by criteria. There are two tab options available<br>for the purpose of searching. The first tab is for<br>standard searching, and the second tab is for<br>advanced searching. With advanced searching,<br>you are able to search records by column name<br>and can specify the data range. | F6              |

# **Other Tasks**

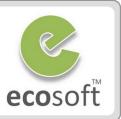

| Icon     | Description                                                                                                    | Shortcut        | Icon       | Description                                                                                                    | Shortcut |
|----------|----------------------------------------------------------------------------------------------------|-----------------|------------|----------------------------------------------------------------------------------------------------|----------|
|          | <b>Report in columnar format</b> : With a master detail data,<br>we shall print the header information only with this<br>printing feature.                                                                                                | F11             | R          | Zoom across: This is used to see the list of documents<br>created, using a reference to a particular selected data.<br>For example, open your Menu   Partner Relations<br>Business Partner Rules   Business Partner window, |          |
| <b>A</b> | <b>Print Preview</b> : This will preview a document. It is suitable for the purpose of checking.                                                                                                    | Alt + Shift + P |            | and find the C&W Construction record. When we click<br>on Zoom across for this business partner, it will show a                                                                                                    |          |
|          | <b>Print</b> : Printing the final document to the printer.<br>With the User Preference   Always Preview Print<br>configuration, we are able to preview the document                                                                       | F12             |            | list of documents ( <b>Sales Order</b> , <b>Shipment (Customer</b> ),<br>and so on) or records ( <b>User</b> ) that use this business<br>partner's information.                                                             |          |
|          | before taking a final print.                                                                                                    |                 | $\bigcirc$ | Help: Information about the purpose of the window                                                                                                    |          |
| þ        | Chat: This is used for communicating with other<br>ADempiere users. For example, you could make<br>a clarification or confirmation related to an active<br>document. This chat conversation will be recorded in<br>the internal database. |                 | 8          | and the meaning of each field.<br>Exit window: Close the window, and go to the main<br>menu.                                                                                                    | Alt + X  |
|          | Menu: Go back to the ADempiere client main menu.                                                                                                    |                 |            |                                                                                                    |          |
| Ø        | Attachment: Add or attach a soft copy of a supporting document, or add some information related to the document, if necessary.                                                                                                    | F7              |            |                                                                                                    |          |
|          | Archive: When making a Report or Print, we can save<br>an archive of our report or print for documentation<br>purposes. We can access our archive's reports with this<br>menu or access it via the Archive Viewer window.                 |                 |            |                                                                                                    |          |

# Search for Data in Standard Window

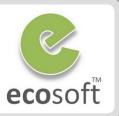

• Lookup 🔍

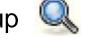

- To screen only the required data

#### **Basic**

#### **Advanced**

| 🛅 Lookup Record: P | roduct  |          | ſ | 🔁 Lookup | Record: Product        |       |             |              | ×     |
|--------------------|---------|----------|---|----------|------------------------|-------|-------------|--------------|-------|
| Lookup Record      | dvanced |          |   | Lookup F | Record <u>A</u> dvance | d     |             |              |       |
|                    |         |          |   | <b>9</b> | <u> </u>               |       |             | -            |       |
| <u>K</u> ey        | %       |          |   | And/ (   | Column O               | per C | Query Value | To Query Val | ) 🛱   |
| <u>N</u> ame       | %       |          |   |          | Active                 |       |             |              | •     |
| Description        | %       |          |   |          | Attribute Se           |       |             |              |       |
|                    | ·       |          |   |          | Attribute Se           |       |             |              |       |
|                    |         |          |   |          | Bill of Mater          |       |             |              | -     |
|                    |         |          | Ľ | $\sim$   | Classificati           |       |             |              |       |
|                    | ×       | <b>~</b> |   |          | Client                 |       |             | <b>X</b> 4   |       |
|                    |         |          |   |          | Comment/I              |       |             |              |       |
|                    | 8       | 86/886   |   |          | Company A 👻            |       |             | 880          | 6/886 |

### Value Preferences

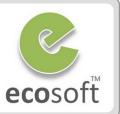

#### Value Preference

- Setting the default value on a field.
- Right click on the field for Context Menu and select Value Preference.
- Select For level to define scope of use.

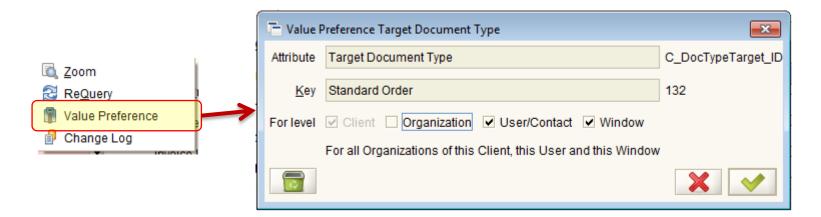

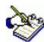

For example, open a Sales Order window and point your mouse to the Document Type field, and then pick Document Type from the list. We can make Standard Order as default values a default value by right-clicking and selecting the Value Preference menu, and then selecting the Organization checkbox, User/Contact checkbox, and Window checkbox, as shown in the above screenshot

# **Context Menu and Zoom Across**

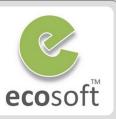

#### Field Context Menu

- Right click for
  - Zoom → go to data
  - ReQuery → update data
  - Value Preference → default data
  - Change Log --> view the change of the selected field.

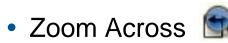

- See relate data, i.e., What document are related to by this Sales Order

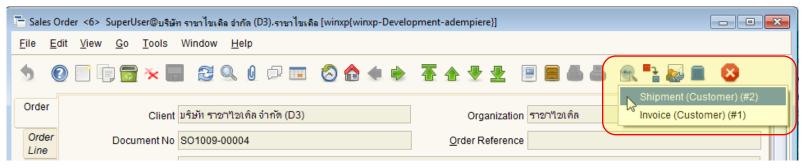

| <u>Invoice Partner</u> A001-เอ.พี.ดี ร้าน | C Zoom           |
|-------------------------------------------|------------------|
| I <u>n</u> voice Location สำนักงาน        | Re <u>Q</u> uery |
| Invoi <u>c</u> e Contact คุณจิ๊า(ชอบอำ)   | Value Preference |
| a also at a d field                       |                  |

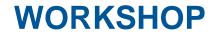

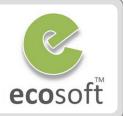

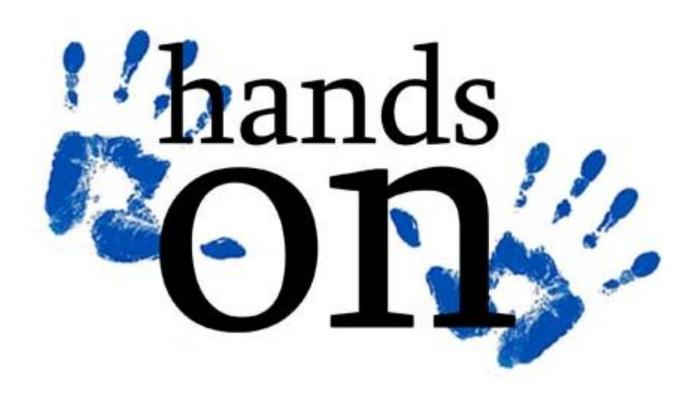

- ecosoft
- Navigate to C:\ADempiere\Utils, execute Run\_Server2.bat to start server
- Open ADempiere Client and test Server Connection
  - Click on Server Connection
- Server EC{localhost-adempiere-adempiere}
- Click on Test Application Server and Test Database button. See if everything is running properly.
- Login to ADempiere
  - Username: GardenAdmin
  - Password: GardenAdmin
  - Role: GardenWorld Admin
  - Client: GardenWorld
  - Organization: Fertilizer
  - Warehouse: Fertilizer
- Explore Performance Dashboard
  - Try double click on chart to drill to the relevant information
- Explore Menu Tab
  - Click on Menu Tab

| GardenAdmin@GardenWorld.Fert                                | ilizer [AD-PC{I | localhost-ade  | mpiere-ade | empiere}] |               |         |         |         |
|-------------------------------------------------------------|-----------------|----------------|------------|-----------|---------------|---------|---------|---------|
| <u>F</u> ile <u>V</u> iew <u>T</u> ools Window <u>H</u> elp |                 |                |            |           |               |         |         | 5       |
| ⊾ <u>P</u> erformance 🏠 <u>M</u> enu                        | Workflow Ac     | ctivities: 0 🔪 | Workflo    | w         |               |         |         |         |
| ADempiere                                                   |                 |                |            |           |               |         |         |         |
| Invoice Revenue: 0%                                         |                 |                |            |           |               |         |         |         |
| <b>6</b> 150                                                |                 | ices Gr        | oss Re     | evenue    |               | en Inv  | oice An | nount   |
| Open Involces: 41%                                          | Invoice Revenue | 1              | 1          |           | Open Invoices |         | 1       |         |
|                                                             |                 | 02/2002        | 08/2002    | 11/2003   |               | 02/2002 | 08/2002 | 11/2003 |
| Service Requests (Quarter): 0% 🔻                            |                 |                | Month      |           |               |         | Month   |         |
| 🚭 Notice: 0                                                 |                 | kw Request: 1  |            |           | 85 MB - 63%   |         |         |         |
| Select Program                                              |                 |                |            |           |               |         |         |         |

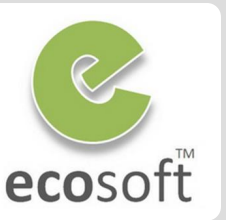

- From menu, open Sales Order window
  - Expand Quote-to-Invoices > Sales Orders > Sales Order
  - On Sales Order window, click on History Icon and select view All
  - You will see all sample sales order. Try navigate through records and Sales Order Line tab and see relation of master-detail data.
- Use Lookup to find Product Window
  - Type "Product" into Lookup field on the bottomright of the Menu window.
  - Push Enter button until you find the Product window. Click Product window to open it.
  - On Lookup Record, search for Name = Fertilizer
  - Click on Toggle Button to see information in grid mode and expanded mode.

| r                                       |                                                 |                                     |                    |                 |  |  |  |  |
|-----------------------------------------|-------------------------------------------------|-------------------------------------|--------------------|-----------------|--|--|--|--|
|                                         |                                                 | alhost-adempiere-adempiere}]        |                    |                 |  |  |  |  |
| <u>File View T</u> ools                 | Window <u>H</u> elp                             |                                     |                    |                 |  |  |  |  |
| erformance 🖌                            | Menu 🔚 Workflow Acti                            | vities: 0 📲 Workflow                |                    |                 |  |  |  |  |
| Partner Relations                       | s 🛞 📴 System Admin                              |                                     |                    |                 |  |  |  |  |
|                                         | B G Applic                                      | ation Dictionary                    |                    |                 |  |  |  |  |
| 🛅 Business Par                          | tner 🕒 🖻 Partn                                  | er Relations                        |                    |                 |  |  |  |  |
|                                         | E-C Quote                                       |                                     |                    |                 |  |  |  |  |
| Quote-to-Invoice                        | Sales and Marketing     Democratic Sales Orders |                                     |                    |                 |  |  |  |  |
| 🖻 Sales Order                           | 🖶 🗀 Web POS                                     |                                     |                    |                 |  |  |  |  |
|                                         |                                                 | Aarket Place     Order Source       |                    |                 |  |  |  |  |
| Material Manager                        |                                                 |                                     |                    |                 |  |  |  |  |
| Product Order Detail                    |                                                 |                                     |                    |                 |  |  |  |  |
| - Order Transactions                    |                                                 |                                     |                    |                 |  |  |  |  |
| Quote convert     BePrice Order/Invoice |                                                 |                                     |                    |                 |  |  |  |  |
|                                         |                                                 | Generate PO from Sales Order        |                    |                 |  |  |  |  |
|                                         |                                                 | Reopen Order<br>Order Batch Process |                    |                 |  |  |  |  |
|                                         | Expand Tr                                       |                                     |                    | Lookup          |  |  |  |  |
|                                         |                                                 |                                     |                    |                 |  |  |  |  |
| okup Record: Product                    |                                                 | Request: 1                          |                    | 109 MB - 64%    |  |  |  |  |
| kup Record \ Advanced \                 |                                                 | Sales Order                         |                    |                 |  |  |  |  |
| Key %Fertilize                          |                                                 |                                     |                    |                 |  |  |  |  |
|                                         | r                                               |                                     |                    |                 |  |  |  |  |
|                                         |                                                 |                                     |                    |                 |  |  |  |  |
| Description %                           |                                                 |                                     |                    |                 |  |  |  |  |
|                                         |                                                 |                                     |                    |                 |  |  |  |  |
| Product Ferti                           | lizer Lawn Fertilizer Gard                      | enAdmin@GardenWorld.Fertili         | zer [AD-PC{localho | st-adempi 🗖 🔍 💌 |  |  |  |  |
|                                         | iew Go Tools Win                                |                                     |                    |                 |  |  |  |  |
|                                         | <u></u>                                         |                                     |                    |                 |  |  |  |  |
| 5 🕐 🗌                                   | ] 📭 🔂 🔆 🔚                                       | සි 🗟 🖉 🖉 🖓 🖉                        | ) 🏠 🦛 🔶            | A 🛧 🛃 👱 🔳       |  |  |  |  |
|                                         |                                                 |                                     |                    |                 |  |  |  |  |
| Product                                 | Client                                          | GardenWorld                         |                    | Organization *  |  |  |  |  |
| BOM                                     | Search Key                                      | Fortilizor                          |                    | Version No      |  |  |  |  |
|                                         | <u>S</u> earch Key                              | retuitzet                           |                    | version no      |  |  |  |  |
| Substitute                              | <u>N</u> ame                                    | Lawn Fertilizer                     |                    |                 |  |  |  |  |
|                                         | Description                                     |                                     |                    |                 |  |  |  |  |
| Related                                 |                                                 |                                     |                    |                 |  |  |  |  |
| Replenish                               | <u>C</u> omment/Help                            |                                     |                    |                 |  |  |  |  |
|                                         |                                                 |                                     |                    |                 |  |  |  |  |
| Purchasing                              | Decument Note                                   |                                     |                    |                 |  |  |  |  |
|                                         | D <u>o</u> cument Note                          |                                     |                    | -               |  |  |  |  |
| ÷                                       | 4                                               | 2000000                             |                    |                 |  |  |  |  |
| Navigate or Upd                         | ate record                                      |                                     |                    | [ 1/5 ]         |  |  |  |  |
|                                         |                                                 |                                     |                    |                 |  |  |  |  |

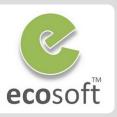

- Create new Product
  - Click on **New** icon on Tools Bar to create new Product
    - Search Key: MyTestProduct
    - Name: MyTestProduct
  - Click on Save icon on Tools Bar
- Work on Context Menu
  - With MyTestProduct record,
  - Right click on the Product Category field to open Context Menu
  - Click Zoom, the Product Category window will open.
- Work on Zoom Across
  - On Product Category window, click
     Zoom Across icon on Tools Bar
  - You will see how this data is use else where, try clicking on it.

| Product MyTestProduct My                                     | yTestProduct GardenAdmin@GardenWorld.Fertilizer [AD     |
|--------------------------------------------------------------|---------------------------------------------------------|
| <u>F</u> ile <u>E</u> dit <u>V</u> iew <u>G</u> o <u>T</u> o | ools Window <u>H</u> elp                                |
|                                                              | ⊭ 🚍 😂 💽 0_ 🖓 🎟 🔕 🏠 🗰                                    |
| Product                                                      | Client GardenWorld                                      |
| BOM                                                          | earch Key MyTestProduct                                 |
| Substitute                                                   | Name MyTestProduct                                      |
|                                                              |                                                         |
| <ul> <li>Activ</li> </ul>                                    | ve                                                      |
| Product Category Standa                                      | ard                                                     |
| Tax Category Standa                                          | ard 🔀 ReQuery                                           |
| UOM Each                                                     | Value Preference                                        |
| Product Type Item                                            | Change Log                                              |
|                                                              | Expense Type (#1)<br>Product (#8)<br>Resource Type (#1) |

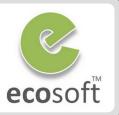

- Enable Change Log for GardenWorld
  - Open Role window
  - Lookup for GardenWorld Admin role
  - Click on Maintain Change Log checkbox and Save the record
- View Change History
  - Go back to MyTestProduct record on Product Window.
  - Try changing information of this Product window, and Save the record.
  - Click on Record Info at the bottom right of the window,
  - Notice on the Record ID and the change history.
- Explore Product Info form
  - On the Menu window, click View > Product Info
  - Product Info Form will open, try search for the product MyTestProduct
  - With MyTestProduct selected, click Zoom icon at the bottom of the form to go to Product window.

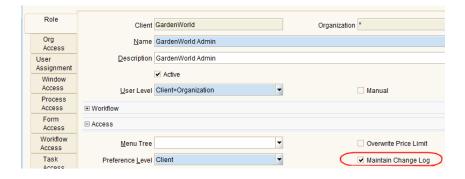

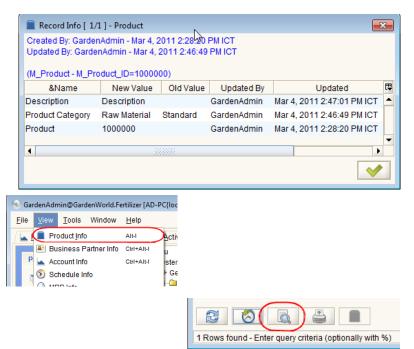

# Test Your Knowledge

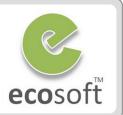

- 1. What are login modes available in ADempiere?
- 2. What are the system provided Logins?
- 3. ADempiere support multi-site, multi-org, multi-warehouse, multicurrency, multi-language?
- 4. How to setup Audit Trail for data in ADempeire?
- 5. What is different between **Zoom** and **Zoom Across**?
- 6. What is History button? 🔕

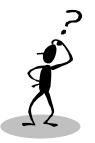

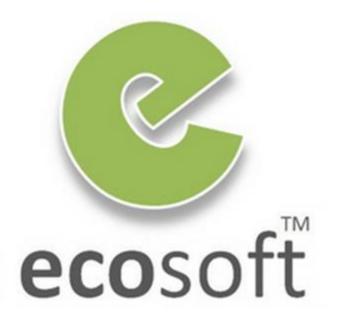